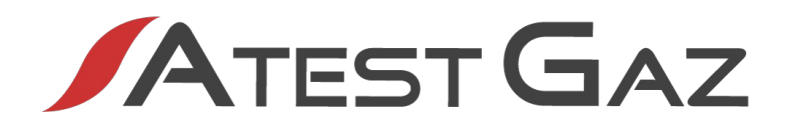

## **Podręcznik Użytkownika**

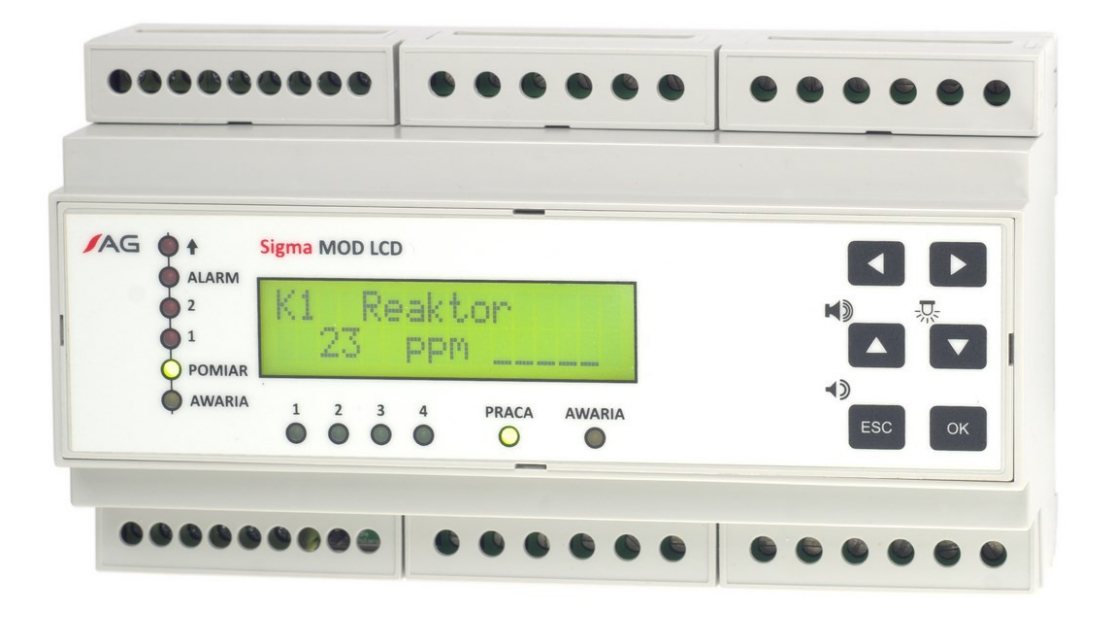

## **Moduł Jednostki Sterującej**

# **Sigma MOD LCD**

**Kod produktu: PW-033-B**

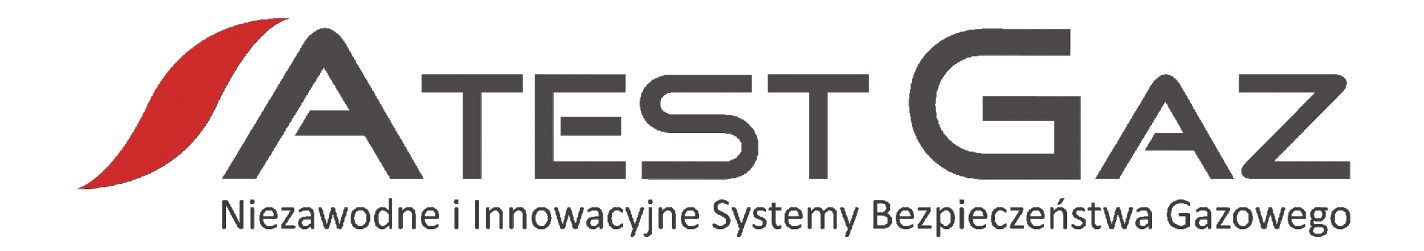

Naszym zadaniem jest działanie na rzecz pełnego Bezpieczeństwa Ludzi, Mienia oraz Środowiska poprzez dostarczanie innowacyjnych Systemów Detekcji Gazów, które w możliwie najbardziej skuteczny sposób wykryją i zakomunikują potencjalne zagrożenie gazowe lub jego brak**.**

Zapraszamy do zapoznania się z naszą ofertą na naszej stronie **[www.atestgaz.pl](http://www.atestgaz.pl/)**

**Atest Gaz A. M. Pachole sp. j.** 

ul. Spokojna 3, 44-109 Gliwice

tel.: +48 32 238 87 94 fax: +48 32 234 92 71 e-mail: biuro@atestgaz.pl

**[www.atestgaz.pl](http://www.atestgaz.pl/)**

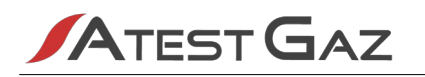

### **Uwagi i zastrzeżenia**

- Podłączanie i eksploatacja urządzenia/systemu dopuszczalne jest jedynie po przeczytaniu i zrozumieniu treści niniejszego dokumentu. Należy zachować Podręcznik Użytkownika wraz z urządzeniem do wykorzystania w przyszłości.
- Producent nie ponosi odpowiedzialności za błędy, uszkodzenia i awarie spowodowane nieprawidłowym doborem urządzeń, przewodów, wadliwym montażem i niezrozumieniem treści niniejszego dokumentu.
- Niedopuszczalne jest wykonywanie samodzielnie jakichkolwiek napraw i przeróbek w urządzeniu. Producent nie ponosi odpowiedzialności za skutki spowodowane takimi ingerencjami.
- Zbyt duże narażenia mechaniczne, elektryczne bądź środowiskowe mogą spowodować uszkodzenie urządzenia.
- Niedopuszczalne jest używanie urządzeń uszkodzonych bądź niekompletnych.
- Projekt Systemu Bezpieczeństwa Gazowego chronionego obiektu może narzucać inne wymagania dotyczące wszystkich faz życia produktu.

## **Jak używać tego podręcznika?**

W całym dokumencie przyjęto następującą symbolikę oznaczania kontrolek:

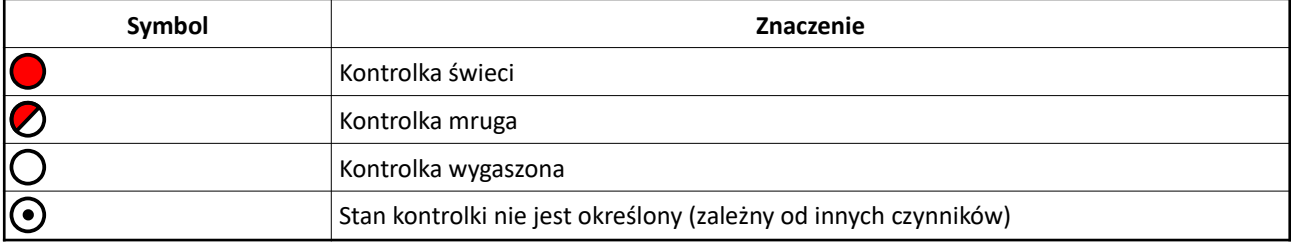

#### **Tabela 1: Znaczenie symboli użytych w dokumencie**

Zawartość wyświetlacza Modułu Jednostki Sterującej prezentowana jest w sposób jak poniżej:

**Przyklad napisu na wyswietlaczu**

Wyróżnienia tekstu użyte w dokumencie:

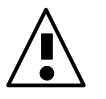

Na informacje zawarte w takim akapicie należy zwrócić szczególną uwagę.

Podręcznik Użytkownika składa się z tekstu głównego i załączników. Załączniki są niezależnymi dokumentami które mogą występować bez Podręcznika Użytkownika. Załączniki posiadają własną numerację stron nie związaną z numeracją stron podręcznika. Dokumenty te mogą także posiadać własny spis treści. Każdy dokument podręcznika jest oznaczony w prawym dolnym rogu nazwą (symbolem) i rewizją (numerem wydania).

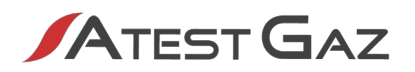

## **Spis Treści**

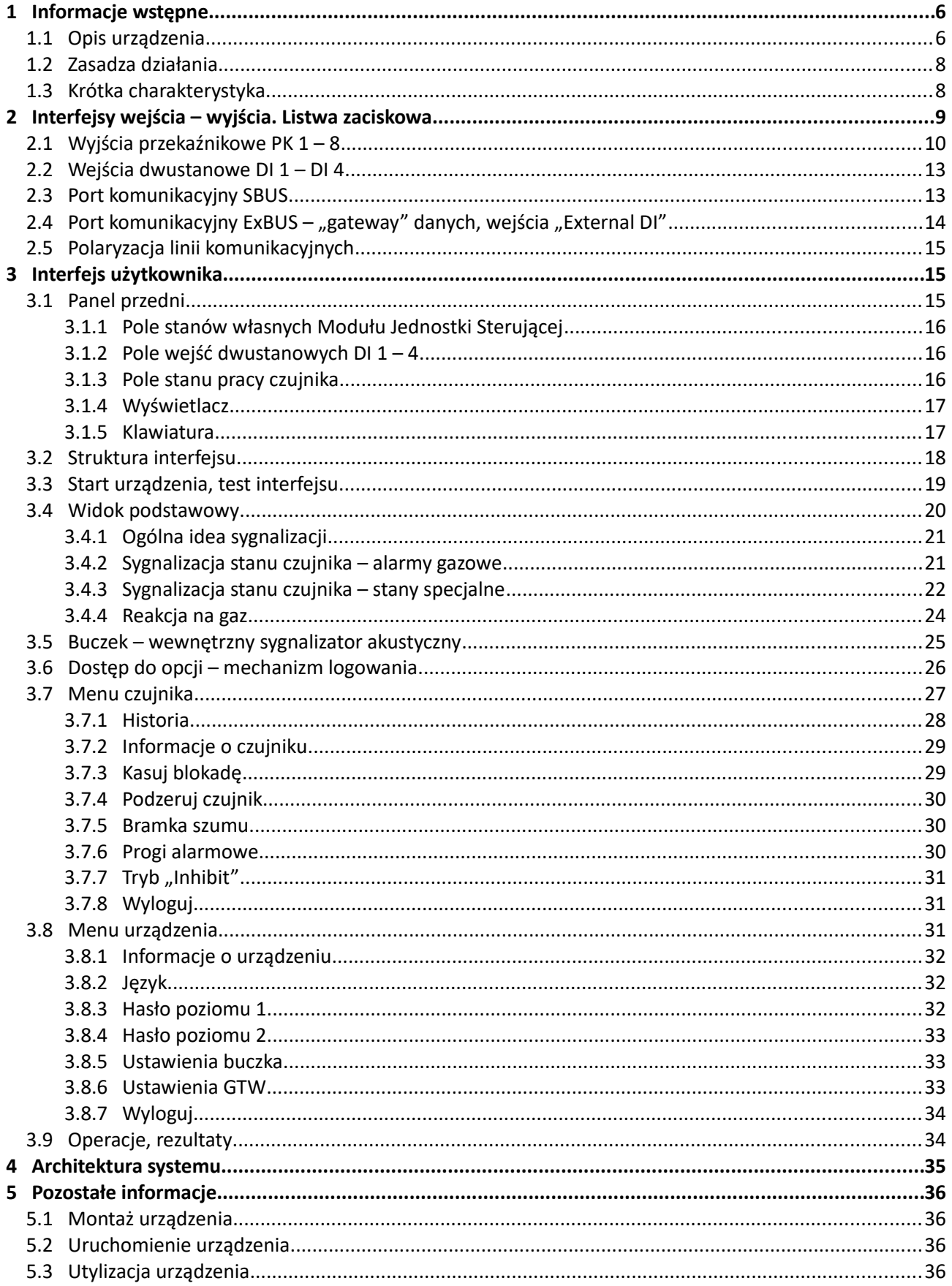

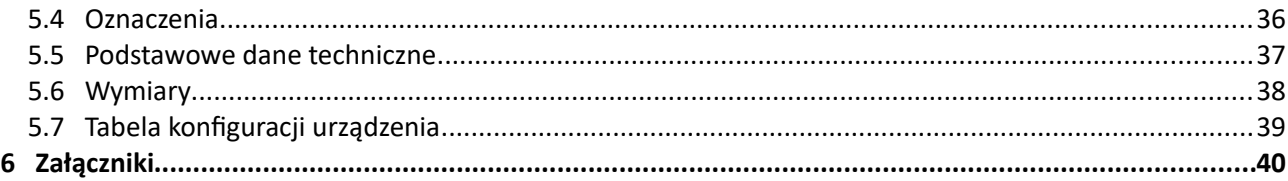

## **Spis Tabel**

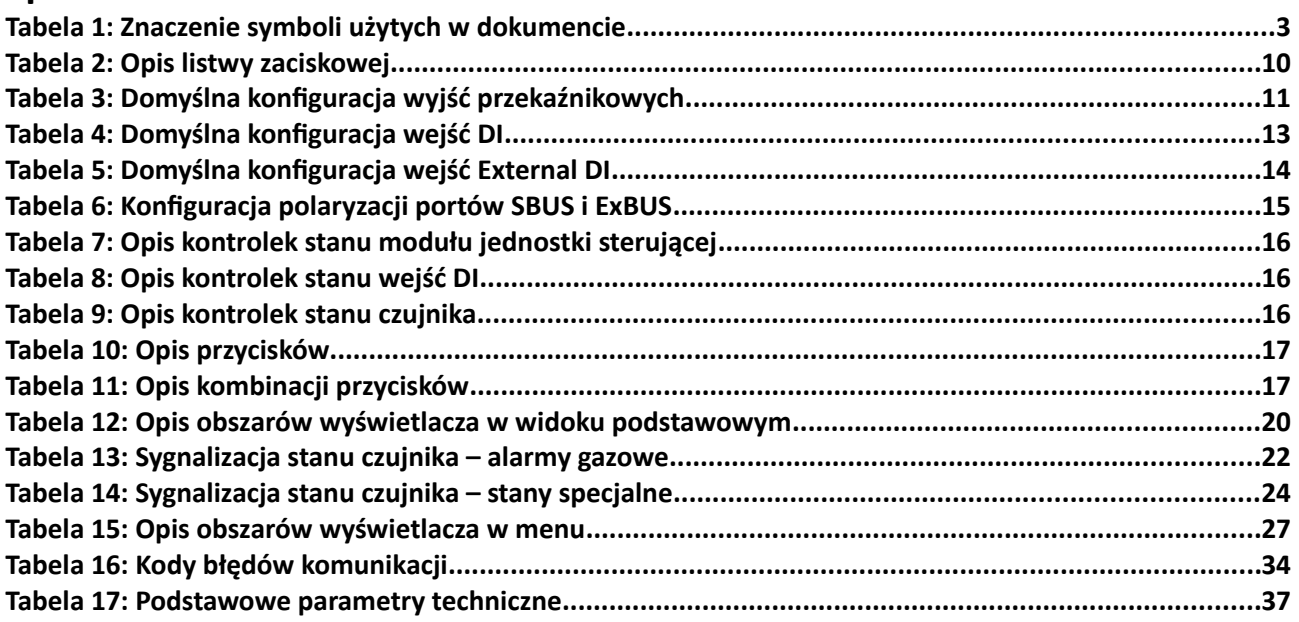

## **Spis Ilustracji**

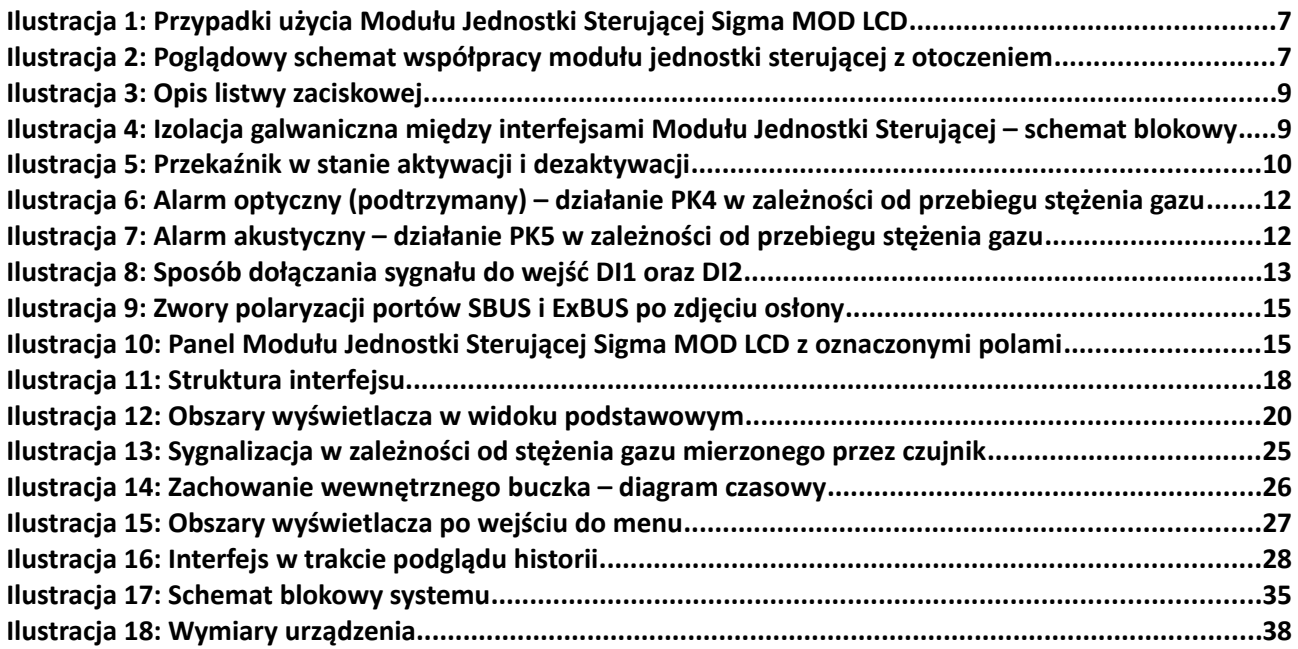

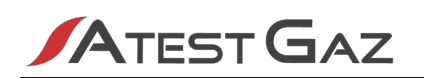

## <span id="page-5-1"></span>**1 Informacje wstępne**

#### <span id="page-5-0"></span>**1.1 Opis urządzenia**

Systemy Bezpieczeństwa Gazowego są stosowane od wielu lat do ciągłego monitorowania obecności gazów niebezpiecznych w otoczeniu. Opisany w niniejszym dokumencie Moduł Jednostki Sterującej Sigma MOD LCD wchodzi w skład większej całości, jaką jest System Bezpieczeństwa Gazowego Sigma Gas. System ten składa się z:

- $\ell$  czujników gazu ich zadaniem jest monitoring stanu atmosfery w chronionym obszarze,
- jednostek sterujących odpowiadają one za odczytywanie informacji pochodzących z czujników i wypracowywanie sygnałów m. in. potrzebnych do sterowania sygnalizacją alarmową,
- elementów sygnalizacyjnych (sygnalizatorów optycznych i akustycznych) dzięki nim osoby przebywające w niebezpiecznym środowisku zostaną ostrzeżone,
- osprzętu sieci Sigma Bus urządzenia te zapewniają bezpieczną wymianę danych w systemie,
- urządzeń stowarzyszonych, takich jak panele operatorskie, "gateway'e" danych, panele wizualizacyjne itp. – ich role to poszerzanie możliwości systemu o parametryzację, zaawansowaną prezentację danych, integrację z innymi systemami itd.

Funkcjonalność Modułu Jednostki Sterującej Sigma MOD LCD pokrywa kilka obszarów wymienionych powyżej. Są to (patrz również ilustracja [1](#page-6-0) oraz [2](#page-6-1)):

- komunikacja z czujnikami gazu,
- sterowanie sygnalizacia optyczną oraz akustyczną (za pomocą wyjść stykowych),
- udostępnianie danych o stanie systemu innym systemom zewnętrznym (za pomocą łącza cyfrowego RS-485 oraz wyjść stykowych),
- prezentacja stanu systemu operatorowi (za pomocą kontrolek optycznych, wyświetlacza alfanumerycznego oraz wewnętrznego buczka),
- sterowanie działaniem systemu (za pomocą wbudowanych przycisków, wejść dwustanowych oraz łącza cyfrowego RS-485),
- parametryzacja i wykonywanie poleceń operatorskich.

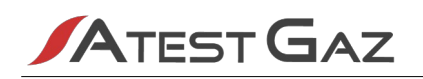

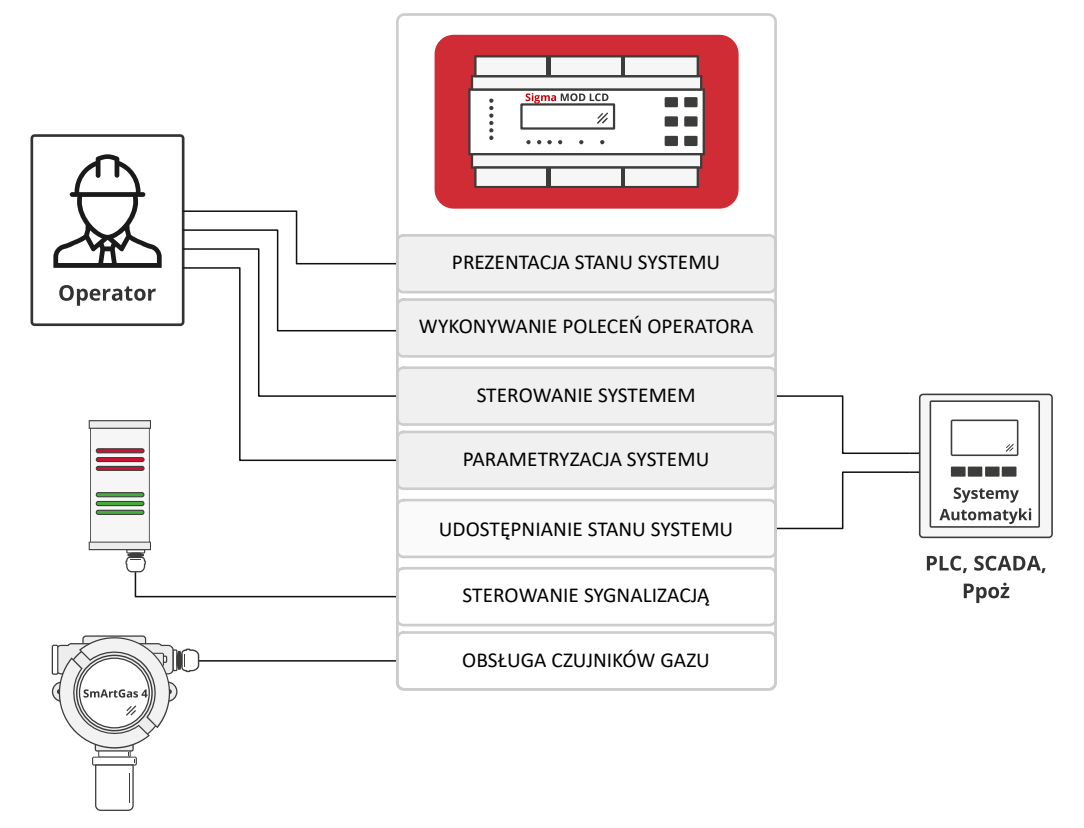

<span id="page-6-0"></span>**Ilustracja 1: Przypadki użycia Modułu Jednostki Sterującej Sigma MOD LCD**

![](_page_6_Figure_4.jpeg)

<span id="page-6-1"></span>![](_page_6_Figure_5.jpeg)

![](_page_7_Picture_1.jpeg)

#### <span id="page-7-1"></span>**1.2 Zasadza działania**

Moduł Jednostki Sterującej Sigma MOD LCD odczytuje stan czujników podłączonych do systemu. Informacje te prezentuje na wyświetlaczu i za pomocą kontrolek optycznych. Na podstawie mierzonego stężenia gazu oraz innych stanów specjalnych (np. awarii), steruje posiadanymi wyjściami stykowymi. W szczególnym przypadku mogą do nich być podłączone sygnalizatory optyczne i akustyczne. Moduł odczytuje stan wejść dwustanowych (zarówno elektrycznych DI jak i logicznych External DI) i, bazując na ich stanach, steruje pracą systemu (uruchamia bądź dezaktywuje wyjścia).

Obraz systemu jest udostępniany na zewnątrz za pomocą cyfrowego łącza RS-485 z protokołem MODBUS. Dzięki temu możliwe jest podłączenie zewnętrznych systemów automatyki, czy też paneli wizualizacyjnych. Z kolei interfejs użytkownika pozwala operatorowi wydawać systemowi polecenia oraz zmieniać parametry jego pracy.

Całość pracuje w oparciu o nowoczesne rozwiązania elektroniczne, a producent dołożył wszelkich starań, by produkt miał wysoką jakość i niezawodność.

#### <span id="page-7-0"></span>**1.3 Krótka charakterystyka**

Cechy urządzenia:

- obsługuje do 32 czujników,
- posiada 8 wyjść przekaźnikowych,
- posiada 4 wejścia dwustanowe,
- prezentuje stany podłączonych czujników (wartość mierzonego stężenia, przekroczenia progów, jego stany specjalne oraz stan diagnostyki),
- prezentuje zapamiętane stany historyczne (przekroczenia progów, awarie),
- pozwala wpływać na działanie systemu oraz na zmianę niektórych parametrów jego pracy.

Moduł Jednostki Sterującej przeznaczony jest do współpracy z:

- Czujnikami gazu Linii 4.0,
- Modułem Jednostki Sterującej Sigma MOD DRV,
- innymi urządzeniami zgodnymi z wbudowanymi interfejsami wejścia wyjścia.

![](_page_7_Picture_18.jpeg)

Moduł Jednostki Sterującej Sigma MOD LCD przeznaczony jest do pracy w sterowniach, szafach sterowniczych oraz innych miejscach wewnątrz budynków. Nie może być montowany w strefach zagrożenia wybuchem.

![](_page_7_Picture_20.jpeg)

Moduł Jednostki Sterującej Sigma MOD LCD jest urządzeniem, które posiada szerokie możliwości konfiguracji, jednak dla poprawy czytelności tego podręcznika, wiele funkcjonalności opisanych jest w oparciu o konfiguracje domyślną.

![](_page_8_Picture_1.jpeg)

## <span id="page-8-0"></span>**2 Interfejsy wejścia – wyjścia. Listwa zaciskowa**

Urządzenie posiada następujące elektryczne interfejsy wejścia – wyjścia:

- 8 wyjść stykowych (PK $1 PK8$ ),
- 4 wejścia dwustanowe ( $D11 D14$ ),
- 2 łącza cyfrowe w standardzie RS-485 (SBUS, ExBUS).

Funkcje tych interfejsów są szeroko konfigurowalne, jednak ze względu na czytelność są one opisane w oparciu o konfiguracje domyślną (szczegóły w kolejnych podrozdziałach).

Wszystkie interfejsy dostępne są za pomocą listwy zaciskowej. Jej opis znajduje się na ilustracji [3](#page-8-1) oraz w tabeli [2](#page-9-1).

![](_page_8_Figure_9.jpeg)

#### <span id="page-8-1"></span>**Ilustracja 3: Opis listwy zaciskowej**

Niektóre z interfejsów są izolowane galwanicznie między sobą. Przedstawia to schemat blokowy poniżej.

![](_page_8_Figure_12.jpeg)

**Ilustracja 4: Izolacja galwaniczna między interfejsami Modułu Jednostki Sterującej – schemat blokowy**

![](_page_9_Picture_0.jpeg)

![](_page_9_Picture_214.jpeg)

#### <span id="page-9-1"></span>**Tabela 2: Opis listwy zaciskowej**

Szczegółowe informacje o wykonywaniu połączeń – patrz rozdział [4.](#page-34-0)

#### <span id="page-9-0"></span>**2.1 Wyjścia przekaźnikowe PK 1 – 8**

Moduł jednostki sterującej wyposażony jest w osiem uniwersalnych wyjść przekaźnikowych. Wyjścia te mogą znajdować się w jednym z dwóch stanów: aktywacji bądź dezaktywacji (stan aktywacji oznacza, że na cewkę przekaźnika podano napięcie). Zaciski są wówczas połączone jak na schematach poniżej:

![](_page_9_Figure_7.jpeg)

#### <span id="page-9-2"></span>**Ilustracja 5: Przekaźnik w stanie aktywacji i dezaktywacji**

Stan wyjść przekaźnikowych można podejrzeć za pomocą interfejsu użytkownika. Szczegóły – patrz rozdział [3.8.1](#page-31-2). Parametry techniczne wyjść – patrz rozdział [5.5](#page-36-0).

![](_page_10_Picture_1.jpeg)

Wyjścia te są szeroko konfigurowalne. Opis możliwości:

- wyzwalanie przekaźnika:
	- z dowolnej kombinacji progów alarmowych, dowolnych czujników (możliwość organizowania stref alarmowych),
	- sygnałem awarii pochodzącej z dowolnego czujnika,
	- ze zbiorczego sygnału awarii (w tym awarii samego modułu jednostki sterującej),
	- ze stanów specjalnych tj. "serwis", "pomiar" (możliwość sterowania zbiorczym sygnalizatorem stanu systemu),
	- z wejścia DI oraz External DI,

głosowanie MooN (M out of N - M kanałów z grupy N dostępnych; przekaźnik aktywuje się po osiągnięciu co najmniej M aktywnych kanałów; M i N może być w zakresie o 1 do 32),

- praca z histerezą opartą na progach alarmowych czujników,
- opóźnienie załączenia w zakresie od 1s do 100 min,
- opóźnienie wyłączenia w zakresie od 1s do 100 min,
- praca z podtrzymaniem po zaniku pobudzenia (kasowanie podtrzymania za pomocą przycisku na panelu przednim, wejścia DI lub wejścia External DI),
- czasowa dezaktywacja wyjścia mimo aktywnego pobudzenia (za pomocą sygnałów j.w.),
- negowanie wyjścia,
- sterowanie zaworem z cewką 230 V bez diagnostyki linii zaworu (3 impulsy 1 s / 1 s przerwy).

Poniżej opisano konfigurację domyślną:

![](_page_10_Picture_292.jpeg)

#### **Tabela 3: Domyślna konfiguracja wyjść przekaźnikowych**

<span id="page-10-0"></span>1 Patrz ilustracja [5](#page-9-2).

![](_page_11_Picture_1.jpeg)

![](_page_11_Figure_2.jpeg)

Konfigurację wyjść PK1 – PK8 należy określić na etapie zamówienia (wyjścia konfigurowane są przez producenta w procesie produkcji).

![](_page_11_Figure_4.jpeg)

<span id="page-11-1"></span>**wytłuszczono równoważne sygnały z układu zewnętrznego Ilustracja 6: Alarm optyczny (podtrzymany) – działanie PK4 w zależności od przebiegu stężenia gazu**

![](_page_11_Figure_6.jpeg)

<span id="page-11-0"></span>**Ilustracja 7: Alarm akustyczny – działanie PK5 w zależności od przebiegu stężenia gazu**

Na powyższych ilustracjach wytłuszczono równoważne sygnały z układu zewnętrznego (szczegóły patrz rozdział [2.4](#page-13-0)).

#### <span id="page-12-1"></span>**2.2 Wejścia dwustanowe DI 1 – DI 4**

Wejścia te służą do wpływania na działanie systemu za pomocą zewnętrznych sygnałów, którymi mogą być np. inne systemy automatyki, systemy alarmowe, czy też przyciski. W zależności od podanego sygnału na wejście (patrz rozdział [5.5](#page-36-0)), wejścia te mogą znajdować się w dwóch stanach. Aktualny stan tych wejść można podejrzeć za pomocą interfejsu użytkownika (patrz rozdział [3.1.2\)](#page-15-1).

Wejścia te są izolowane galwanicznie od reszty obwodów urządzenia, ale nie między sobą (patrz ilustracja [14\)](#page-25-1). Aby używać wejść należy podać napięcie o dowolnej polaryzacji między odpowiedni dla wejścia zacisk 1 – 4 i zacisk COM. Pokazuje to ilustracja poniżej:

![](_page_12_Figure_5.jpeg)

#### **Ilustracja 8: Sposób dołączania sygnału do wejść DI1 oraz DI2**

Wejścia DI 1 do DI 4 są szeroko konfigurowalne. Za pomocą nich można:

- czasowo wyciszyć (dezaktywować) wewnętrzny buczek (patrz rozdział [3.5](#page-24-0)),
- czasowo wyłączyć (dezaktywować) dowolne wyjście przekaźnikowe (w szczególnym wypadku wyciszyć zewnętrzny sygnalizator akustyczny),
- odblokować dowolne wyjście w stanie podtrzymania (w szczególnym wypadku skasować alarm optyczny, podtrzymany),
- wymusić włączenie dowolnego wyjścia przekaźnikowego.

Każde z wejść może pracować w trybie niezanegowanym (podanie napięcia aktywuje wejście) oraz zanegowanym (podanie napięcia dezaktywuje wejście).

![](_page_12_Picture_179.jpeg)

![](_page_12_Picture_180.jpeg)

#### **Tabela 4: Domyślna konfiguracja wejść DI**

![](_page_12_Picture_16.jpeg)

Konfigurację wejść DI1 – DI4 należy określić na etapie zamówienia (wejścia konfigurowane są przez producenta w procesie produkcji).

#### <span id="page-12-0"></span>**2.3 Port komunikacyjny SBUS**

Port ten służy do wymiany informacji między urządzeniami systemu Sigma Gas. Jest to port cyfrowy, pracujący w oparciu o łącze RS-485 i protokół Sigma Bus.

Port jest wyposażony w polaryzację linii. Szczegóły – patrz rozdział [2.5](#page-14-2).

#### <span id="page-13-0"></span>**2.4** Port komunikacyjny ExBUS – "gateway" danych, wejścia "External DI"

Moduł Jednostki Sterującej Sigma MOD LCD jest wyposażony w port komunikacyjny nazwany ExBUS, który służy do wymiany danych między systemem Sigma Gas a światem zewnętrznym (np. PLC, SCADA itp.). Port jest dwukierunkowy i za jego pomocą można odczytywać informacje o aktualnym stanie systemu Sigma Gas, takie jak:

![](_page_13_Picture_4.jpeg)

**ATEST GAZ** 

wartości mierzonych stężeń,

stan wyjść PK oraz wejść DI.

Możliwe jest również wpływanie na działanie systemu za pomocą wejść binarnych. Zakres ich stosowania jest taki sam jak dla wejść DI – patrz rozdział [2.2](#page-12-1).

Za pomocą tego portu można również wykonywać polecenia operatorskie (takie jak kasowanie blokady czujnika). Szczegóły – patrz załącznik [\[4\]](#page-39-1).

Wymiana danych odbywa się w oparciu o cyfrowe łącze RS-485 oraz protokół MODBUS<sup>[2](#page-13-1)</sup>, a moduł jednostki sterującej jest urządzeniem typu SLAVE. W/w funkcjonalności realizowane są przez odczyt i zapis rejestrów z obszaru "holding registers" urządzenia. Możliwe parametry pracy łącza są następujące:

- odmiana protokołu **MODBUS ASCII** oraz MODBUS RTU;
- adres sieciowy urządzenia w zakresie 1 255 (**20**);
- prędkość transmisji: 4800, 9600, **19200**, 38400, 57600 oraz 115200 b/s;
- sposób kontroli parzystości: (N) brak kontroli, (**E**) parzysta, (O) nieparzysta;
- dla protokołu MODBUS ASCII format ramki: **7** oraz 8 bitów danych.

Wartości powyższych parametrów mogą być nastawione przez użytkownika z poziomu menu urządzenia (patrz rozdział [3.8.6](#page-32-0)).

Mapa pamięci urządzenia – patrz załącznik [\[4\]](#page-39-1).

Domyślną konfigurację wejść External DI zamieszczono w tabeli poniżej:

![](_page_13_Picture_233.jpeg)

#### **Tabela 5: Domyślna konfiguracja wejść External DI**

![](_page_13_Picture_20.jpeg)

Wszelkie ustawienia funkcjonalności tego portu powinny być ustalone na etapie zamówienia (dotyczy rodzaju protokołu oraz przypisanie wejść External DI do odpowiednich funkcji).

Port jest wyposażony w polaryzację linii. Szczegóły – patrz rozdział [2.5.](#page-14-2)Przykładowe przebiegi z wykorzystaniem standardowo skonfigurowanych wejść External DI zamieszczono na ilustracjach [6](#page-11-1) i [7.](#page-11-0)

<span id="page-13-1"></span>2 Informacje pogrubione to wartości domyślne.

![](_page_14_Picture_0.jpeg)

#### **2.5 Polaryzacja linii komunikacyjnych**

<span id="page-14-2"></span>![](_page_14_Figure_3.jpeg)

**Ilustracja 9: Zwory polaryzacji portów SBUS i ExBUS po zdjęciu osłony**

Porty komunikacyjne SBUS i ExBUS wyposażone są w polaryzację linii. Aby skonfigurować ich pracę należy delikatnie zdjąć osłonę portów SBUS, ExBUS i umieścić zwory w odkrytym złączu: Ustawienia są zebrane w tabeli poniżej:

![](_page_14_Picture_182.jpeg)

**Tabela 6: Konfiguracja polaryzacji portów SBUS i ExBUS**

### <span id="page-14-1"></span>**3 Interfejs użytkownika**

#### <span id="page-14-0"></span>**3.1 Panel przedni**

Panel przedni Modułu Jednostki Sterującej Sigma MOD LCD składa się z następujących pól:

![](_page_14_Figure_11.jpeg)

<span id="page-14-3"></span>**Ilustracja 10: Panel Modułu Jednostki Sterującej Sigma MOD LCD z oznaczonymi polami**

- **1.** pole stanu własnego Modułu Jednostki Sterującej,
- **2.** pole stanu wejść dwustanowych DI,
- **3.** pole stanu pracy czujnika,
- **4.** pole wyświetlacza LCD,
- **5.** pole klawiatury.

Opis pól znajduje się w kolejnych rozdziałach.

#### <span id="page-15-2"></span>**3.1.1 Pole stanów własnych Modułu Jednostki Sterującej**

Kontrolki w tym polu mają zadanie sygnalizowania stanu Modułu Jednostki Sterującej.

![](_page_15_Picture_214.jpeg)

#### **Tabela 7: Opis kontrolek stanu modułu jednostki sterującej**

#### <span id="page-15-1"></span>**3.1.2 Pole wejść dwustanowych DI 1 – 4**

Kontrolki w tym polu służą do podglądu stanu wejść dwustanowych DI 1 – DI 4 (patrz rozdział [2.2\)](#page-12-1).

![](_page_15_Picture_215.jpeg)

#### **Tabela 8: Opis kontrolek stanu wejść DI**

#### <span id="page-15-0"></span>**3.1.3 Pole stanu pracy czujnika**

Na płycie czołowej umieszczony jest panel sygnalizacyjny stanu czujnika składający się z kontrolek:

![](_page_15_Picture_216.jpeg)

#### **Tabela 9: Opis kontrolek stanu czujnika**

Szczegółowe informacje – patrz rozdziały [3.4.2,](#page-20-0) [3.4.3](#page-21-0).

![](_page_16_Picture_1.jpeg)

#### **3.1.4 Wyświetlacz**

Wyświetlacz służy do:

<span id="page-16-1"></span>prezentacji stanu pracy podłączonych czujników, mierzonego stężenia oraz związanych z czujnikiem informacji pomocniczych (nazwa punktu pomiarowego, jednostka stężenia etc),

wyświetlania komunikatów, prezentacji menu.

![](_page_16_Picture_6.jpeg)

W temperaturze poniżej 0°C może wystąpić zmniejszenie kontrastu wyświetlacza – trudniejszy odczyt oraz spowolnienie jego pracy.

Szczegóły – patrz rozdział [3.2](#page-17-0).

#### <span id="page-16-0"></span>**3.1.5 Klawiatura**

Klawiatura urządzenia składa się z 6 klawiszy. Służy ona do wprowadzania informacji przez użytkownika oraz do wpływania na działanie systemu. Opis przycisków:

![](_page_16_Picture_158.jpeg)

#### **Tabela 10: Opis przycisków**

Kombinacje klawiszy:

![](_page_16_Picture_159.jpeg)

#### **Tabela 11: Opis kombinacji przycisków**

<span id="page-16-2"></span>3 Funkcja alternatywna działa tylko w widoku podstawowym (patrz rozdział [3.4](#page-19-0)).

![](_page_17_Picture_0.jpeg)

#### <span id="page-17-0"></span>**3.2 Struktura interfejsu**

Interfejs ma strukturę taką, jak na rysunku poniżej.

![](_page_17_Figure_4.jpeg)

<span id="page-17-1"></span>**Ilustracja 11: Struktura interfejsu**

![](_page_18_Picture_1.jpeg)

![](_page_18_Picture_2.jpeg)

W zależności od umiejscowienia urządzenia w systemie (patrz ilustracja [17\)](#page-34-1) opcje dotyczące parametryzacji czujników mogą być niedostępne (patrz ilustracja [11](#page-17-1)).

Do obsługi interfejsu ze strony użytkownika służy klawiatura. Wszędzie obowiązują poniższe zasady, chyba że zaznaczono inaczej:

**przyciski mają działanie takie, jak opisano w rozdziale [3.1.5,](#page-16-0)** 

napisy na wyświetlaczu, które pulsują (poza widokiem podstawowym) wyróżniają miejsca, w których wymaga się podjęcia decyzji przez użytkownika (mogą to być np. wartości do wprowadzania lub zgoda na wykonanie operacji).

![](_page_18_Figure_7.jpeg)

Głównym widokiem interfejsu jest widok podstawowy (patrz rozdział [3.4](#page-19-0)). Po uruchomieniu Moduł Jednostki Sterującej prezentuje go bezpośrednio po teście interfejsu (patrz rozdział [3.3\)](#page-18-0). Z widoku podstawowego można przejść do:

- menu czujnika (patrz rozdział [3.7](#page-26-0)), przez krótkie naciśnięcie przycisku ,
- menu urządzenia (patrz rozdział [3.8\)](#page-30-0), przez wciśnięcie i przytrzymanie przycisku okaz dłużej niż 1 sekundę,
- testu interfejsu (patrz rozdział [3.3](#page-18-0)), przez jednoczesne wciśnięcie przycisków .

Ze wszystkich wybranych menu i opcji, które nie wymagają dialogu z użytkownikiem, bądź nie są związane z wykonaniem operacji, urządzenie automatycznie powraca do widoku podstawowego po 10 sekundach bezczynności klawiatury.

Szczegółowy opis wszystkich elementów struktury interfejsu jest zamieszczony w następnych rozdziałach.

#### <span id="page-18-0"></span>**3.3 Start urządzenia, test interfejsu**

Bezpośrednio po podłączeniu urządzenia do zasilania, wykonywany jest test interfejsu. Polega on na zapaleniu wszystkich kontrolek świetlnych na panelu przednim, uruchomienia wewnętrznego buczka<sup>[4](#page-18-1)</sup> oraz zaczernieniu wszystkich punktów na wyświetlaczu LCD:

![](_page_18_Picture_16.jpeg)

Po 2 sekundach test jest przerywany i na ekranie prezentowany jest komunikat powitalny:

![](_page_18_Picture_213.jpeg)

Prezentowana jest tam nazwa producenta, nazwa urządzenia oraz aktualny nr rewizji<sup>[5](#page-18-2)</sup> produktu (XX to nr rewizji). Po kolejnych 2 sekundach urządzenie przechodzi do prezentacji widoku podstawowego (patrz rozdział [3.4](#page-19-0)). Test interfejsu (czyli powyższą sekwencję) można wywołać na żądanie za pomocą klawiatury (patrz rozdział [3.1.5](#page-16-0)).

- <span id="page-18-1"></span>4 Sygnał może nie być słyszalny, jeśli urządzenie zostało skonfigurowane na pracę bez wewnętrznego buczka (patrz rozdział [3.5\)](#page-24-0).
- <span id="page-18-2"></span>5 Nr rewizji produktu - jest to identyfikator wydania produktu, obejmuje on sprzęt, zainstalowane oprogramowanie oraz dokumentację.

![](_page_19_Picture_1.jpeg)

![](_page_19_Picture_2.jpeg)

Zaleca się wykonywanie tego testu raz na tydzień i w tym czasie należy obserwować, czy wszystkie kontrolki, wyświetlacz oraz buczek działają prawidłowo.

#### <span id="page-19-0"></span>**3.4 Widok podstawowy**

Widok podstawowy dzieli się na kilka obszarów:

![](_page_19_Figure_6.jpeg)

#### **Ilustracja 12: Obszary wyświetlacza w widoku podstawowym**

![](_page_19_Picture_187.jpeg)

#### **Tabela 12: Opis obszarów wyświetlacza w widoku podstawowym**

![](_page_20_Picture_1.jpeg)

W tym widoku Moduł Jednostki Sterującej wyświetla cyklicznie stany wszystkich kanałów. Przełączenie kanału następuje co 3 sekundy. Użytkownik może samodzielnie przełączać aktualnie prezentowany kanał (jest to możliwe za pomocą klawiatury, patrz rozdział [3.1.5](#page-16-0)), wówczas Moduł Jednostki Sterującej zatrzymuje wyświetlanie wybranego kanału na czas 15 sekund, po czym przechodzi do wyświetlania cyklicznego.

Jeśli którykolwiek z czujników podłączonych do urządzenia będzie sygnalizował stężenie gazu powyżej pierwszego progu alarmowego, cykliczne przełączanie będzie odbywać się tylko pomiędzy kanałami, na których czujnik jest w stanie opisanym powyżej. W tej sytuacji ręczna zmiana kanału jest nadal możliwa i obejmuje wszystkie kanały.

Pole stanu pracy czujnika na panelu przednim (patrz rozdział [3.1](#page-14-0)), prezentuje stan czujnika z aktualnie wyświetlanego kanału (opis sygnałów w rozdziałach [3.4.2](#page-20-0) oraz [3.4.3](#page-21-0)).

#### **3.4.1 Ogólna idea sygnalizacji**

Sygnalizacja stanu pracy czujnika podlega następującej konwencji:

- <span id="page-20-1"></span>zielone światło ciągłe – w ogólnym znaczeniu mówi o tym, że urządzenie wykonuje swą podstawową funkcję (np. dokonuje pomiaru stężenia),
- kolor czerwony oznacza zagrożenie gazowe,
- kolor żółty oznacza wszelkie awarie i uszkodzenia,
- <span id="page-20-0"></span>inne kolory oraz sygnały błyskowe, których nie można sklasyfikować powyższymi punktami – inne stany specjalne.

![](_page_20_Picture_238.jpeg)

#### **3.4.2 Sygnalizacja stanu czujnika – alarmy gazowe**

<span id="page-20-2"></span>6 Opis wyświetlacza zawiera przykładową treść. Założono, że progi alarmowe zostały ustawione w ten sposób: ostrz. 1 – 10% DGW, ostrz. 2 – 15% DGW, alarm – 20% DGW.

![](_page_21_Picture_0.jpeg)

![](_page_21_Picture_291.jpeg)

#### **Tabela 13: Sygnalizacja stanu czujnika – alarmy gazowe**

#### <span id="page-21-0"></span>**3.4.3 Sygnalizacja stanu czujnika – stany specjalne**

![](_page_21_Picture_292.jpeg)

- <span id="page-21-2"></span>8 Stan występuje tylko dla czujników, które posiadają mechanizm blokady.
- <span id="page-21-3"></span>9 Opis wyświetlacza zawiera przykładową treść.

<span id="page-21-1"></span><sup>7</sup> Opis wyświetlacza zawiera przykładową treść. Założono, że progi alarmowe zostały ustawione w ten sposób: ostrz. 1 – 10% DGW, ostrz. 2 – 15% DGW, alarm – 20% DGW.

![](_page_22_Picture_0.jpeg)

![](_page_22_Picture_328.jpeg)

<span id="page-22-0"></span>10 Opis wyświetlacza zawiera przykładową treść.

![](_page_23_Picture_0.jpeg)

![](_page_23_Picture_192.jpeg)

#### **Tabela 14: Sygnalizacja stanu czujnika – stany specjalne**

#### <span id="page-23-0"></span>**3.4.4 Reakcja na gaz**

O poprawnej pracy czujnika świadczy świecenie się kontrolki w kolorze zielonym. Jeżeli w otoczeniu pojawi się gaz niebezpieczny oraz jego stężenie przekracza pierwszy, drugi próg ostrzeżenia lub próg alarmu, zapalają się odpowiednie dla progu kontrolki w polu stanu pracy czujnika (patrz rozdział: [3.1.3](#page-15-0)), czyli kontrolki oznaczone 1, 2 lub ALARM. Jednocześnie, uruchamiany jest wewnętrzny buczek, który może zostać skasowany za pomocą klawiatury (patrz rozdział [3.1.5](#page-16-0)).

Jeśli stężenie gazu przekroczy wartość progu przeciążenia gazowego, to:

- dla detektorów z sensorami katalitycznymi czujnik zostaje zablokowany (sensor zostaje wyłączony, detektor zatrzaskuje ostatni dokonany pomiar). Na polu stanu pracy czujnika wyświetlany jest stan blokady (patrz rozdział [3.4.2](#page-20-0)). Aby detektor wrócił do normalnej pracy, należy wykonać operację Kasuj blokadę za pomocą opcji w menu (patrz rozdział [3.7.3\)](#page-28-0) lub innego urządzenia dołączonego do systemu.
- Dla detektorów z innymi sensorami na polu stanu pracy czujnika zapalana jest kontrolka oznaczona  $\uparrow$ . Czujnik nadal pracuje i dokonuje pomiarów stężenia, o czym świadczy zapalona kontrolka POMIAR.

Poniżej zamieszczono rysunek prezentujący zachowanie stanu interfejsu w reakcji na przykładowe zmiany stężenia gazu, rejestrowane przez czujnik:

<span id="page-23-1"></span><sup>11</sup> Opis wyświetlacza zawiera przykładową treść.

![](_page_24_Picture_0.jpeg)

![](_page_24_Figure_2.jpeg)

**Ilustracja 13: Sygnalizacja w zależności od stężenia gazu mierzonego przez czujnik**

#### <span id="page-24-0"></span>**3.5 Buczek – wewnętrzny sygnalizator akustyczny**

W moduł jednostki sterującej wbudowany jest wewnętrzny sygnalizator akustyczny, zwany buczkiem. Jego zadaniem jest generowanie sygnału akustycznego w przypadkach, w których konieczna może być interwencja operatora, takich jak zagrożenie gazowe czy awaria części systemu.

Buczek uruchamiany jest w przypadku:

- alarmów gazowych, czyli pojawienia się pierwszego i drugiego ostrzeżenia oraz alarmu raportowanego przez którykolwiek z podłączonych czujników,
- awarii, czyli pojawienia się awarii krytycznej któregokolwiek z podłączonych czujników, zaniku komunikacji z nimi oraz w przypadku awarii krytycznej Modułu Jednostki Sterującej.

Aktywowany buczek generuje sygnał dźwiękowy, modulowany, 0,5 s dźwięku, 0,5 s ciszy.

![](_page_25_Picture_1.jpeg)

Buczek może zostać wyciszony na pewien czas (zdezaktywowany czasowo). Wtedy, mimo że sygnał pobudzający go jest aktywny, buczek nie generuje dźwięku. Jeśli jednak upłynie czas dezaktywacji, a sygnał pobudzający jest aktywny, buczek wznawia działanie (reaktywuje się). Jeśli w czasie dezaktywacji buczka nastąpi nowy alarm gazowy<sup>[12](#page-25-2)</sup> lub awaria, buczek wznowi działanie. Po zaniku źródła wzbudzenia, buczek się wyłącza.

Buczek można zdezaktywować za pomocą klawiatury (patrz rozdział [3.1.5\)](#page-16-0), wejść DI (patrz rozdział [2.2](#page-12-1)) oraz wejść External DI (patrz rozdział [2.4](#page-13-0)). Mechanizm czasowej dezaktywacji traktowany jest osobno dla alarmów gazowych i osobno dla awarii. Możliwe czasy dezaktywacji to:

dla alarmów gazowych: 1 – 90 minut,

dla awarii: 1 – 168 godzin (1 tydzień) oraz nieskończoność (buczek nie będzie się reaktywował).

Wartości powyższych parametrów mogą być nastawione przez użytkownika z poziomu menu urządzenia (patrz rozdział [3.8.5](#page-32-1)).

Poniżej zamieszczono diagram czasowy zachowania wewnętrznego sygnału akustycznego (założono, że sygnałem wzbudzenia jest alarm gazowy i dezaktywacja odbywa się za pomocą przycisku):

![](_page_25_Figure_8.jpeg)

**Ilustracja 14: Zachowanie wewnętrznego buczka – diagram czasowy**

![](_page_25_Picture_10.jpeg)

<span id="page-25-1"></span>Buczek może zostać skonfigurowany również w taki sposób, że nie będzie się uruchamiał w ogóle.

#### <span id="page-25-0"></span>**3.6 Dostęp do opcji – mechanizm logowania**

Ponieważ moduł jednostki sterującej posiada opcje które mogą istotnie wpływać na parametry pracy systemu Sigma Gas, a co się z tym wiąże na poziom bezpieczeństwa, wprowadzono ograniczenia dostępu do nich. Wprowadzono 3 poziomy uprawnień. Są to:

poziom 0 – podstawowy – pozwala na oglądanie wskazań i dodatkowych informacji o systemie,

- poziom 1 eksploatacyjny, chroniony hasłem pozwala na wykonywanie czynności eksploatacyjnych takich jak: kasowanie blokad czujników,
- <span id="page-25-2"></span>12 Nowy alarm gazowy to przekroczenie wyższego progu alarmowego na danym czujniku lub pojawianie się przekroczenia w innym czujniku.

![](_page_26_Picture_1.jpeg)

poziom 2 – pozwalający na parametryzację, chroniony hasłem – pozwala na zmianę parametrów pracy systemu.

Domyślnym poziomem uprawnień jest poziom 0. Każdy użytkownik, który ma dostęp do interfejsu modułu jednostki sterującej, pracuje z tym właśnie poziomem. Jeśli użytkownik próbuje wybrać opcję, której wymagany poziom uprawnień jest wyższy, niż posiadany, urządzenie zażąda wprowadzenia hasła dostępu:

**Podaj haslo (poziom 1):0\*\*\***

Hasło to liczba 4-cyfrowa. Ze względów bezpieczeństwa widoczna jest tylko jedna z cyfr. Jej wartość zmienia się przyciskami  $\Box$   $\Box$ , a cyfrę wybiera się przyciskami  $\Box$ 

Jeśli użytkownik poda prawidłowe hasło, zostanie zalogowany do odpowiedniego dla hasła poziomu uprawnień i tym samym uzyska dostęp do wybranej opcji. Informację o tym, który poziom uprawnień uzyskano, można uzyskać w widoku podstawowym (patrz rozdział [3.4](#page-19-0)). Powrót do podstawowego poziomu uprawnień (poziom 0) następuje, gdy:

![](_page_26_Picture_7.jpeg)

użytkownik nie używa klawiatury przez 1 minutę.

Jeśli użytkownik trzykrotnie pod rząd poda nieprawidłowe hasło, logowanie zostanie zablokowane na czas 5 minut i każda próba dostępu do opcji, która wymaga wyższych uprawnień, skończy się komunikatem:

**Blok. logowania. Odczekaj X min**

gdzie X oznacza liczbę minut do odblokowania.

#### <span id="page-26-0"></span>**3.7 Menu czujnika**

Menu czujnika można uruchomić prze krótkie naciśnięcie przycisku OK na klawiaturze. Zawiera ono opcje związane z obsługą czujników.

![](_page_26_Figure_14.jpeg)

#### <span id="page-26-1"></span>**Ilustracja 15: Obszary wyświetlacza po wejściu do menu**

Po wejściu do menu, wyświetlacz pokazuje następujące informacje (przykładowy widok oraz opis pól poniżej):

![](_page_26_Picture_172.jpeg)

#### **Tabela 15: Opis obszarów wyświetlacza w menu**

![](_page_27_Picture_1.jpeg)

Opcje w menu kanału wpływają na parametry pracy czujnika. Procedura obsługi tego menu powinna wyglądać następująco:

- **1.** w widoku podstawowym wybrać kanał, dla którego trzeba wykonać czynność (wybór kanału po wejściu do menu nie jest możliwy),
- **2.** wejść do menu kanału i wybrać opcję,
- **3.** uruchomić opcję.

![](_page_27_Picture_6.jpeg)

Opcje w menu czujnika wpływają na jego parametry pracy. Dlatego należy zachować szczególną uwagę i upewnić się przed uruchomieniem opcji, że wybrano odpowiedni kanał. Jego numer jest widoczny w lewym, górnym rogu ekranu (pole nr 1 na ilustracji [15\)](#page-26-1).

#### <span id="page-27-0"></span>**3.7.1 Historia**

![](_page_27_Picture_163.jpeg)

Po wybraniu opcji Moduł Jednostki Sterującej prezentuje zapamiętane zdarzenia historyczne. W jednym czasie prezentowane są zdarzenia dotyczące jednego czujnika:

![](_page_27_Figure_11.jpeg)

#### **Ilustracja 16: Interfejs w trakcie podglądu historii**

W górnym wierszu wyświetlany jest nr kanału oraz lokalizacja czujnika, którego zdarzenia są aktualnie prezentowane (patrz rozdział [3.4](#page-19-0)), natomiast zdarzenia historyczne są prezentowane za pomocą pola stanu czujnika (patrz rozdział [3.1.3](#page-15-0)). Ponieważ prezentowane stany nie są aktualną sytuacją, kontrolka POMIAR jest zawsze wygaszona. Zapamiętywane stany historyczne to:

alarmy gazowe: przekroczenie 1-go, 2-go progu ostrzeżenia oraz progu alarmu,

awaria niekrytyczna i krytyczna czujnika.

Aktualnie wyświetlany kanał można zmienić za pomocą przycisków  $\Box$ , przy czym zmiana kanałów

odbywa się tylko pomiędzy takimi, dla których zapamiętano jakieś zdarzenie. Jeśli podczas wybierania tej opcji wybrany był kanał bez zapamiętanych zdarzeń, wyświetlony zostanie komunikat:

**K2 Pompa H2 Hist. kan. pusta**

Należy wtedy przełączyć kanał (opisano to powyżej).

![](_page_28_Picture_1.jpeg)

Pamięć zdarzeń historycznych można skasować. Aby to zrobić należy podczas podglądu zdarzeń wcisnąć przycisk ok . Moduł jednostki sterującej wyświetli prośbę o potwierdzenie swojego wyboru przyciskiem .

**Usunac wszystko? (przycisk < )**

Jeśli historia jest pusta na ekranie wyświetlany jest komunikat:

#### **Historia pusta.**

#### <span id="page-28-1"></span>**3.7.2 Informacje o czujniku**

![](_page_28_Picture_181.jpeg)

Po wybraniu opcji, urządzenie prezentuje na ekranie następujące informacje:

- 1. wartości progów alarmowych "w górę";
- **2.** wartości progów alarmowych "w dół";
- **3.** typ czujnika oraz nazwa typu;
- **4.** zakres;
- **5.** nr CAS substancji, jej nazwę zwyczajową oraz systematyczną;
- **6.** czas pracy czujnika w dniach; data ostatniej kalibracji;
- **7.** adres czujnika w sieci Sigma Bus oraz jego nr seryjny;
- **8.** informacja o stanie diagnostyki czujnika (rejestry awarii niekrytycznej oraz krytycznej).

Ekrany przełącza się za pomocą przycisków  $\Box$   $\Box$  Nr kanału, którego dotyczą prezentowane dane wyświetlany jest w lewym górnym rogu wyświetlacza i można go zmienić za pomocą przycisków .

#### <span id="page-28-0"></span>**3.7.3 Kasuj blokadę**

![](_page_28_Picture_182.jpeg)

Operację można wykonać tylko wtedy, gdy czujnik jest w stanie blokady (patrz rozdział [3.4.4](#page-23-0)). Wówczas Moduł jednostki sterującej wysyła polecenie kasowania blokady do wybranego czujnika. Rezultaty operacji – patrz rozdział [3.9.](#page-33-0)

![](_page_28_Picture_21.jpeg)

Przed użyciem tej opcji należy zapoznać się z warunkami, które należy spełnić oraz procedurą kasowania blokady w dokumentacji czujnika SmArtGas 4. Nieumiejętne posługiwanie się tą opcją może spowodować błędne, zaniżone wskazania czujnika bądź też spowodować uszkodzenie sensora gazu.

![](_page_29_Picture_0.jpeg)

#### <span id="page-29-2"></span>**3.7.4 Podzeruj czujnik**

![](_page_29_Picture_204.jpeg)

Po wybraniu tej opcji, moduł jednostki sterującej wysyła komendę auto-zerowania do czujnika. Szczegóły – patrz dokumentacja czujnika SmArtGas 4.

Rezultaty operacji – patrz rozdział [3.9](#page-33-0).

#### <span id="page-29-1"></span>**3.7.5 Bramka szumu**

![](_page_29_Picture_205.jpeg)

Po uruchomieniu opcji urządzenie odczytuje zawartość pamięci czujnika, po czym użytkownik proszony jest o podanie wartości progu bramki szumu (szczegóły – patrz dokumentacja czujnika SmArtGas 4):

**Prog bramki sz. 0.0 % zakresu**

Wartość progu bramki szumu nastawiana jest w % zakresu. Zakres nastaw to od 0 do 5%. Po zaakceptowaniu wartości przez użytkownika dane są zapisywane do pamięci czujnika.

Rezultaty operacji – patrz rozdział [3.9](#page-33-0).

#### <span id="page-29-0"></span>**3.7.6 Progi alarmowe**

![](_page_29_Picture_206.jpeg)

Po uruchomieniu opcji Moduł Jednostki Sterującej odczytuje zawartość pamięci czujnika, po czym użytkownik proszony jest o podanie wartości progów alarmowych czujnika (podano przykładową wartość i jednostkę):

![](_page_29_Picture_207.jpeg)

Kolejno są to:

- 1. wartość 1-go progu ostrzeżenia "w górę",
- 2. wartość 2-go progu ostrzeżenia "w górę",
- **3.** wartość progu alarmowego "w górę",
- 4. wartość 1-go progu ostrzeżenia "w dół",
- **5.** wartość 2-go progu ostrzeżenia "w dół",
- **6.** wartość progu alarmowego "w dół".

Zakres możliwych nastaw to:

- $\blacksquare$ nie mniej niż 10% zakresu<sup>[13](#page-29-3)</sup>;
- nie więcej niż 95% zakresu;

<span id="page-29-3"></span>13 Uwaga! Nastawy progów dokonywane są w jednostce fizycznej, a ograniczenia podane są w % zakresu. Wartości liczbowe mogą się różnić.

![](_page_30_Picture_1.jpeg)

wyłączenie progu dla progów "w dół" (aby wyłączyć próg należy ustawić wartość mniejszą niż najniższa możliwa przy użyciu przycisku $\blacktriangledown$ );

próg "w górę" nie może mieć wartości mniejszej niż poprzedni w hierarchii alarmów<sup>[14](#page-30-3)</sup>;

 $\gamma$  próg "w dół" nie może mieć wartości większej niż poprzedni w hierarchii alarmów;

Przejście do następnych wartości (i jednoczesna akceptacja aktualnej) następuje po przyciśnięciu przycisku . Po wprowadzeniu wszystkich wartości dane zostają zapisane do pamięci czujnika.

Rezultaty operacji – patrz rozdział [3.9](#page-33-0).

**ATEST GAZ** 

#### <span id="page-30-2"></span>**3.7.7** Tryb "Inhibit"

![](_page_30_Picture_197.jpeg)

Po uruchomieniu tej opcji aktualny status trybu "Inhibit" jest odczytywany, a następnie użytkownik proszony jest o podanie jego ustawienia:

#### **Status: Normalna praca**

Możliwe wartości to:

![](_page_30_Picture_12.jpeg)

Tryb "Inhibit" – czujnik jest wyłączony z systemu. Czujnik w takim stanie prezentowany jest za pomocą sygnału "Inhibit" na panelu przednim Modułu Jednostki Sterującej – patrz rozdział [3.4.3](#page-21-0).

Po potwierdzeniu wprowadzonej zmiany, informacja jest zapamiętywana. Rezultaty operacji – patrz rozdział [3.9](#page-33-0).

![](_page_30_Picture_15.jpeg)

Tryb "Inhibit" nie oznacza, że czujnik jest pozbawiony zasilania. Nie wolno otwierać go strefie zagrożonej wybuchem bez wcześniejszego wyłączania zasilania. Szczegóły – patrz dokumentacja czujnika.

#### <span id="page-30-1"></span>**3.7.8 Wyloguj**

![](_page_30_Picture_198.jpeg)

#### <span id="page-30-0"></span>**3.8 Menu urządzenia**

W menu tym mieszczą się opcje związane z działaniem i parametrami pracy Modułu Jednostki Sterującej Sigma MOD LCD oraz systemu Sigma Gas. Opis wyświetlacza w tym widoku – patrz rozdział [3.7.](#page-26-0)

<span id="page-30-3"></span><sup>14</sup> Hierarcha alarmów: progi w "górę" (od najniższego): ostrzeżenie 1, ostrzeżenie 2, alarm; progi w "dół" (od najniższego): ostrzeżenie 1, ostrzeżenie 2, alarm.

![](_page_31_Picture_0.jpeg)

#### <span id="page-31-2"></span>**3.8.1 Informacje o urządzeniu**

![](_page_31_Picture_171.jpeg)

Po wybraniu opcji, urządzenie prezentuje na ekranie następujące informacje:

- **1.** Nr rewizji i wersji zainstalowanego oprogramowania; nr seryjny urządzenia;
- **2.** Adres Modułu Jednostki Sterującej na porcie SBUS oraz ExBUS;
- **3.** Stan zasilenia przekaźników (w górnej linii znajduje się nr wyjścia, w dolnej stan: 1 aktywne, 0 – nieaktywne);
- **4.** Status urządzenia (rejestry statu STATEA oraz STATEB).

Ekrany przełącza się za pomocą przycisków **A** 

#### <span id="page-31-1"></span>**3.8.2 Język**

![](_page_31_Picture_172.jpeg)

Po uruchomieniu opcji użytkownik proszony jest o wybór języka interfejsu.

![](_page_31_Picture_173.jpeg)

Dostępne języki to:

polski,

<span id="page-31-0"></span>angielski.

#### **3.8.3 Hasło poziomu 1**

![](_page_31_Picture_174.jpeg)

Po uruchomieniu opcji, użytkownik proszony jest o podanie nowego hasła.

**Podaj nowe haslo: 0\*\*\***

Następnie proszony jest o potwierdzenie go, poprzez ponowne wprowadzanie:

**Potwierdz nowe haslo: 0\*\*\***

oraz potwierdzenie wprowadzanej zmiany.

![](_page_31_Picture_24.jpeg)

Należy zachować szczególną ostrożność przy zmianę hasła dostępu do 1-go poziomu uprawnień. Wprowadzenie nowego hasła, po utracie starego, będzie możliwe po zalogowaniu się do 2-go poziomu uprawnień, bądź przez serwis producenta.

![](_page_32_Picture_0.jpeg)

Domyślne hasło pierwszego poziomu zabezpieczeń to 1000. Ze względów bezpieczeństwa hasło należy zmienić przed właściwą eksploatacją systemu.

#### <span id="page-32-2"></span>**3.8.4 Hasło poziomu 2**

![](_page_32_Picture_167.jpeg)

Operacja wygląda identycznie jak dla hasła poziomu 1 – patrz rozdział [3.8.3](#page-31-0).

![](_page_32_Picture_6.jpeg)

Należy zachować szczególną ostrożność przy zmianę hasła dostępu do 2-go poziomu uprawnień. Wprowadzenie nowego hasła, po utracie starego, będzie możliwe jedynie przez serwis producenta.

Domyślne hasło drugiego poziomu zabezpieczeń to 2000. Ze względów bezpieczeństwa hasło należy zmienić przed właściwą eksploatacją systemu.

#### <span id="page-32-1"></span>**3.8.5 Ustawienia buczka**

![](_page_32_Picture_168.jpeg)

Po uruchomieniu opcji, użytkownik proszony jest o podanie wartości parametrów czasowych działania buczka:

![](_page_32_Picture_12.jpeg)

Kolejno są to:

- **1.** Wartość czasu reaktywacji buczka dla alarmu,
- **2.** Wartość czasu reaktywacji buczka dla awarii.

Szczegóły – patrz rozdział [3.5](#page-24-0).

Aby nastawić wartość "nieskończony", należy ustawić wartość większą, niż maksymalna (za pomocą przycisku  $\Delta$ 

Przejście do następnych wartości (i jednoczesna akceptacja aktualnej) następuje po przyciśnięciu przycisku . Po wprowadzeniu wszystkich wartości dane zostają zapisane do pamięci.

#### <span id="page-32-0"></span>**3.8.6 Ustawienia GTW**

![](_page_32_Picture_169.jpeg)

Po uruchomieniu opcji, użytkownik proszony jest o podanie wartości parametrów pracy wewnętrznego "gateway'a" danych (GTW).

**Protokol MODBUS ASCII**

![](_page_33_Picture_0.jpeg)

Kolejno są to:

- **1.** Protokół wymiany danych.
- **2.** Adres sieciowy.
- **3.** Prędkość transmisji.
- **4.** Sposób kontroli parzystości.
- **5.** Format ramki (występuje tylko dla protokołu MODBUS ASCII).

Szczegóły – patrz rozdział [2.4](#page-13-0).

Przejście do następnych wartości (i jednoczesna akceptacja aktualnej) następuje po przyciśnięciu przycisku | ok | Po wprowadzeniu wszystkich wartości dane zostają zapisane do pamięci.

#### <span id="page-33-1"></span>**3.8.7 Wyloguj**

Patrz rozdział [3.7.8.](#page-30-1)

#### <span id="page-33-0"></span>**3.9 Operacje, rezultaty**

Niektóre opcje dostępne w menu Modułu Jednostki Sterującej wymagają wykonania przez nią pewnych operacji takich jak: odczyt, zapis pamięci konfiguracyjnej czujników czy też wysłanie do nich polecenia wykonania pewnych czynności. W sytuacjach takich na ekranie wyświetlacza pojawiają się komunikaty takie jak:

## **Odczyt pamieci**

**...**

Po wykonaniu operacji, Moduł Jednostki Sterującej prezentuje jej rezultat. I tak, jeśli wszystko przebiegło pomyślnie wyświetlany jest komunikat (zawartość górnego wiersza zależy od wykonywanej operacji):

#### **Bramka szumu - powodzenie**

Jeśli jednak pojawia się jakaś nieprawidłowość, wyświetlana jest informacja o błędzie:

**Bramka szumu - blad (kod X)**

gdzie X to kod błędu, który wystąpił. Możliwe kody błędu wraz z ich opisem znajdują się w tabeli poniżej:

| Kod | Opis                                                                | Co zrobić?                                                                                                    |
|-----|---------------------------------------------------------------------|----------------------------------------------------------------------------------------------------|
|     | Wewnętrzny błąd urządzenia                                          | Skontaktuj się z producentem.                                                                                                    |
| 2   | Przekroczono czas oczekiwania na<br>dostęp do magistrali Sigma Bus. | Magistrala Sigma Bus jest zajęta przez inne urządzenie. Należy ponowić<br>próbę. Jeśli problem nie znika – skontaktuj się z producentem. |
|     | Czujnik nie odpowiedział                                            | Brak łączności z czujnikiem. Należy sprawdzić, połączenie.                                                                               |
|     | Wewnętrzny błąd czujnika                                            | Skontaktuj się z producentem.                                                                                                    |

**Tabela 16: Kody błędów komunikacji**

![](_page_34_Picture_0.jpeg)

## <span id="page-34-0"></span>**4 Architektura systemu**

![](_page_34_Figure_3.jpeg)

<span id="page-34-1"></span>1 – 32 czujniki SmArtGas 4

#### **Ilustracja 17: Schemat blokowy systemu**

![](_page_34_Picture_6.jpeg)

Urządzenie umieszczone w tym miejscu systemu ma ograniczony zestaw funkcjonalności – szczegóły patrz rozdział [3.2.](#page-17-0)

![](_page_34_Picture_8.jpeg)

Zaleca się by wszelkie połączenia z zewnętrznymi systemami za pomocą portów RS-485 wykonane były z izolacją galwaniczną.

## <span id="page-35-3"></span>**5 Pozostałe informacje**

#### <span id="page-35-2"></span>**5.1 Montaż urządzenia**

Moduł Jednostki Sterującej należy zamontować w szafie sterowniczej na szynie DIN 35 lub umieścić w szafce przyłączeniowej w orientacji – patrz [10](#page-14-3). Urządzenie umieścić w miejscu dostępnym dla uprawnionej obsługi, jednak w miarę możliwości tak, by utrudnić dostęp osobom niepowołanym. Zaleca się zastosowanie takie wysokości montażu, by umożliwić swobodny dostęp do urządzenia. Należy unikać miejsc o dużej wilgotności.

Przewody podłączane do zacisków modułu jednostki sterującej powinny być wykończone końcówkami tulejkowymi.

#### <span id="page-35-1"></span>**5.2 Uruchomienie urządzenia**

Po poprawnym połączeniu i skonfigurowaniu urządzenie nie wymaga przeprowadzania dodatkowego procesu uruchamiania.

#### <span id="page-35-0"></span>**5.3 Utylizacja urządzenia**

![](_page_35_Picture_9.jpeg)

Ten symbol na produkcie lub jego opakowaniu oznacza, że nie wolno wyrzucać go wraz z pozostałymi odpadami komunalnymi. W tym wypadku użytkownik jest odpowiedzialny za właściwą utylizację przez dostarczenie urządzenia lub jego części do wyznaczonego punktu, który zajmie się dalszą utylizacją sprzętu elektrycznego i elektronicznego. Osobne zbieranie i przetwarzanie wtórne niepotrzebnych urządzeń ułatwia ochronę środowiska naturalnego i zapewnia, że utylizacja odbywa się w sposób chroniący zdrowie człowieka i środowisko. Więcej informacji na temat miejsc, do których można dostarczać niepotrzebne urządzenia i ich części do utylizacji, można uzyskać od władz lokalnych, lokalnej firmy utylizacyjnej oraz w miejscu zakupu produktu. Urządzenia oraz ich niedziałające elementy można również odesłać do producenta.

#### <span id="page-35-4"></span>**5.4 Oznaczenia**

![](_page_35_Picture_130.jpeg)

![](_page_36_Picture_0.jpeg)

#### <span id="page-36-0"></span>**5.5 Podstawowe dane techniczne**

![](_page_36_Picture_236.jpeg)

**Tabela 17: Podstawowe parametry techniczne**

![](_page_37_Picture_1.jpeg)

### <span id="page-37-0"></span>**5.6 Wymiary**

![](_page_37_Figure_3.jpeg)

**Ilustracja 18: Wymiary urządzenia**

![](_page_38_Picture_0.jpeg)

### <span id="page-38-0"></span>**5.7 Tabela konfiguracji urządzenia**

![](_page_38_Picture_161.jpeg)

![](_page_38_Picture_162.jpeg)

![](_page_38_Picture_163.jpeg)

**Uwagi:**

### <span id="page-39-0"></span>**6 Załączniki**

- **[1]** DEZG017-PL Deklaracja Zgodności UE Sigma MOD LED, LCD, DO
- **[2]** PU-Z-003-PL Wytyczne do okablowania systemu z interfejsem RS-485
- **[3]** PU-Z-005-PL Schemat połączeń systemu Sigma Gas
- <span id="page-39-1"></span>**[4]** PU-Z-006-PL – Mapa pamięci funkcjonalności GTW w Modułach Jednostki Sterującej Sigma MOD LCD, Sigma MOD LED, Sigma MOD DO

![](_page_40_Picture_1.jpeg)

## **Deklaracja Zgodności UE**

Atest-Gaz A. M. Pachole sp. j. deklaruje z pełną odpowiedzialnością, że produkt:

![](_page_40_Picture_169.jpeg)

do którego odnosi się niniejsza deklaracja, jest zgodny z następującymi dyrektywami i normami:

- w zakresie dyrektywy 2014/30/UE w sprawie harmonizacji ustawodawstw państw członkowskich odnoszących się do kompatybilności elektromagnetycznej:
	- PN-EN 50270:2015-04
- w zakresie dyrektywy 2014/35/UE w sprawie harmonizacji ustawodawstw państw członkowskich odnoszących się do udostępniania na rynku sprzętu elektrycznego przewidzianego do stosowania w określonych granicach napięcia:
	- PN-EN 60335-1:2012
	- PN-EN 60529:2003
	- PN-EN 62368-1:2015-03
- w zakresie dyrektywy 2011/65/UE w sprawie ograniczenia stosowania niektórych niebezpiecznych substancji w sprzęcie elektrycznym i elektronicznym:
	- PN-EN 50581:2013-03

Niniejsza deklaracja zgodności wydana zostaje na wyłączną odpowiedzialność producenta.

Przeznaczenie i zakres stosowania: produkt przeznaczony jest do pracy w systemach gazometrycznych dla środowiska mieszkalnego, handlowego i przemysłowego.

Ta Deklaracja Zgodności UE traci swoją ważność, jeżeli produkt zostanie zmieniony lub przebudowany bez naszej zgody.

Gliwice, 21.08.2019

 $1$ gdo (Nazwisko i Podpis)

Współwłaściciel Aleksander Pachole

![](_page_41_Picture_1.jpeg)

## **Wytyczne do okablowania systemu z interfejsem RS-485**

## **1 Informacje wstępne**

![](_page_41_Picture_4.jpeg)

Zaleca się, by wszystkie elementy systemu były wykonane według projektu stworzonego przez osoby o odpowiednich umiejętnościach i uprawnieniach.

### **2 Kabel połączeniowy**

![](_page_41_Picture_7.jpeg)

Linię transmisji danych dla czujników pracujących w standardzie RS-485 należy wykonywać wyłącznie za pomocą kabla ekranowanego typu "skrętka".

W przypadku, jeżeli nie określa tego projekt można zastosować następujące typy kabli<sup>[1](#page-41-0)</sup> ekranowanych do podłączenia czujników:

![](_page_41_Picture_175.jpeg)

Zaleca się:

zastosowanie przewodów o dokładniejszym, okrągłym przekroju, wykonywanych ciśnieniowo, (lepsze uszczelnienie w przepustach Ex).

## **3 Źródło zasilania**

![](_page_41_Picture_14.jpeg)

Linię zasilającą należy zaprojektować w ten sposób by przy najniższym spodziewanym napięciu zasilania napięcie mierzone na zaciskach czujnika nie spadło poniżej dopuszczalnej wartości.

Po stronie źródła zasilania należy rozpatrywać najmniej korzystne warunki. Należy założyć, iż w sytuacji awaryjnej – w czasie braku zasilania sieciowego – napięcie zasilania pochodzące z zacisków akumulatora spadnie poniżej nominalnej wartości. Należy zapoznać się z dokumentacją systemu zasilania awaryjnego (typowa minimalna wartość napięcia zasilania podczas pracy na zasilaniu awaryjnym akumulatorowym, to 21 V; poniżej tej wartości następuje odłączenie systemu).

<span id="page-41-0"></span><sup>1</sup> Różne rodzaje izolacji mogą być potrzebne dla róznych lokalizacji – np. oleje, rozpuszczalniki, wysokie temperatury, itp.

![](_page_42_Picture_1.jpeg)

## **4 Zasilanie czujnika**

Standardowo w czujnikach z cyfrową transmisją danych przyjmuje się, iż napięcie to nie może spaść poniżej 12 V (patrz dokumentacja czujnika). Pobór mocy przez czujnik jest wielkością stałą w zakresie dopuszczalnych napięć zasilania. W miarę spadku napięcia zasilania rośnie pobór prądu z zasilacza.

Przykładowo jeśli czujnik pobiera 1 W, to:

![](_page_42_Picture_184.jpeg)

## **5 Przykład – system z pojedynczym czujnikiem**

Zadanie: Dobrać kabel zasilający czujnik w warunkach jak niżej:

Dane:

![](_page_42_Picture_185.jpeg)

Dobór kabla:

• kabel o przekroju 0,5 mm2: R(2x800 m) = 36 / 1000 \* 1600 = 57.6 Ω > 54 Ω

Kabel ma rezystancję większą niż maksymalna dopuszczalna rezystancja linii, tak więc nie spełnia on wymagań i nie może być zastosowany w powyższym systemie.

• kabel o przekroju 1,0 mm2:  $R(2x800 \text{ m}) = 18 / 1000 * 1600 = 28,8 \Omega < 54 \Omega$ Rezystancja kabla jest mniejsza niż maksymalna dopuszczalna rezystancja linii – wymagania są spełnione, więc kabel może być zastosowany do powyższego systemu.

![](_page_42_Picture_14.jpeg)

Projektowana linia nie może być dłuższa niż 1200 m.

![](_page_43_Picture_0.jpeg)

## **Schemat połączeń systemu Sigma Gas**

![](_page_43_Figure_3.jpeg)

**Atest-Gaz A. M. Pachole sp. j.** ul. Spokojna 3, 44-109 Gliwice NIP: 969-143-32-31

tel.: +48 32 238 87 94 fax: +48 32 234 92 71 e-mail: biuro@atestgaz.pl Załącznik: PU-Z-005 R02

## **Mapa pamięci funkcjonalności GTW w Modułach Jednostki Sterującej Sigma MOD LCD, Sigma MOD LED, Sigma MOD DO**

## **1 Mapa pamięci**

![](_page_44_Picture_276.jpeg)

#### **1.1 Statusy czujników (tylko odczyt)**

![](_page_44_Picture_277.jpeg)

State\_A – status czujnika na danym kanale. Znaczenie bitów opisuje tabela poniżej.

![](_page_44_Picture_278.jpeg)

<span id="page-44-0"></span>1 U16 – liczba 16-bitowa bez znaku.

![](_page_45_Picture_0.jpeg)

![](_page_45_Picture_217.jpeg)

N – stężenie gazu. Wartość 0 odpowiada stężeniu 0, wartość 1000 odpowiada stężeniu równemu zakresowi czujnika.

#### **1.2 Stan wyjść PK1 – PK8 oraz wejść DI1 – DI4 (tylko odczyt)**

![](_page_45_Picture_218.jpeg)

#### **1.3 Status jednostki sterującej (tylko odczyt)**

![](_page_45_Picture_219.jpeg)

CU\_Status – status modułu jednostki sterującej. Znaczenie bitów opisuje tabela poniżej.

![](_page_45_Picture_220.jpeg)

![](_page_46_Picture_0.jpeg)

![](_page_46_Picture_210.jpeg)

#### **1.4 Temperatura w głowicy pomiarowej czujników (tylko odczyt)**

#### **1.5 Wejścia sterujące External DI (odczyt / zapis)**

![](_page_46_Picture_211.jpeg)

Static\_External\_DI, Pulse\_External\_DI – opis bitów zawiera tabela poniżej.

![](_page_46_Picture_212.jpeg)

<span id="page-46-0"></span>2 S16 – liczba 16-bitowa ze znakiem.

![](_page_47_Picture_1.jpeg)

#### **1.6 Interfejs do wykonywania poleceń operatorskich (odczyt / zapis; dostępne tylko w Sigma MOD LCD)**

![](_page_47_Picture_158.jpeg)

#### Zestawienie komend:

![](_page_47_Picture_159.jpeg)

![](_page_48_Picture_0.jpeg)

### **Notatki**

![](_page_48_Picture_10.jpeg)

![](_page_49_Picture_0.jpeg)

### **Notatki**

![](_page_49_Picture_10.jpeg)

![](_page_51_Picture_0.jpeg)

**Atest Gaz A. M. Pachole sp. j.** ul. Spokojna 3, 44-109 Gliwice

tel.: +48 32 238 87 94 fax: +48 32 234 92 71 e-mail: biuro@atestgaz.pl

Więcej szczegółów na temat urządzeń i innych elementów z naszej oferty znajdą Państwo na naszej stronie:

**www.atestgaz.pl**